# Einrichtung der Teams-API mit MS365

## Konfiguration bei M365

Voraussetzungen:

- Administrative Rechte für:
	- o Erstellung von Postfächern
	- o Erstellungen von Unternehmensanwendungen in EntraID
	- o Erstellung von ClientSecrets in App-Registrierungen
	- o Zugriff per Powershell auf ExchangeOnline (Modul: ExchangeOnlineManagement)
- Ein Postfach, welches in der Cloud liegt und per API angesprochen werden kann
- Eine Teams-Lizenz, sodass der User auch Teams-Besprechungen einrichten könnte
- In der Einrichtung wird das Applikationsrecht Calendars. Read Write vergeben und auf das spezifizierte Postfach eingeschränkt

Einrichtung der APPs

- Erstellen Sie eine neue Unternehmensanwendung (nicht aus dem Katalog).
- Stellen Sie in den Eigenschaften die Sichtbarkeit für Nutzer auf "Nein'.
- Vergeben Sie einen Besitzer.
- Notieren Sie sich die Anwendungs-ID und die Objekt-ID. Diese werden später in der Powershell benötigt.
- Wechseln Sie in die ,APP-Registrierungen'.
- Dort finden Sie eine Registrierung mit dem Namen, welchen Sie vorab vergeben haben.
- Auf der Übersichtsseite notieren Sie sich die folgenden Werte. Diese werden für die Konfiguration in Avendoo benötigt.
	- o Mandanten-ID
	- o Anwendungs-ID
- Wechseln Sie zu "Zertifikate und Geheimnisse".
- Dort erstellen Sie ein neues ClientSecret ("Geheimnis"). Wir empfehlen eine Gültigkeit von zwei Jahren. Es kann aber auch eine kürzere Gültigkeit gewählt werden.

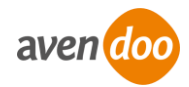

Notieren Sie sich den "Wert". Die ID wird nicht benötigt. Hinweis: Der Wert ist nur jetzt lesbar. Nach Verlassen der Seite kann dieser nicht mehr ausgelesen werden.

#### Vergabe der Rechte

Für die Erteilung der Berechtigungen wird RBAC für Anwendungen verwendet. Aus dem folgenden Artikel können weitere Informationen entnommen werden: <https://learn.microsoft.com/en-us/exchange/permissions-exo/application-rbac> Hinweis: Wir empfehlen, wie in dem Artikel beschrieben, die Rechte zu vergeben und abzusichern. Wir können an dieser Stelle nicht für die Aktualität der Microsoft-Anleitung garantieren. Für die […] Absicherung sind Sie als Kunde verantwortlich.

- Verbinden Sie sich per Powershell mit ExchangeOnline Connect-ExchangeOnline
- Erstellen Sie ein ServicePrincipal für die Unternehmensanwendung New-ServicePrincipal -AppId <Anwendungs-ID (Unternehmensanwendung)> -ObjectId <Objekt-ID (Unternehmensanwendung)> -DisplayName <Vergeben Sie eine Bezeichnung>
- Erstellen Sie ein ManagementScope, welches auf den Postfachbenutzer verweist. New-ManagementScope -Name <Vergeben Sie eine Bezeichnung> -RecipientRestrictionFilter "PrimarySmtpAddress -eq <Primäre SMTP-Adresse>"
- Vergeben Sie das geforderten Recht Calendars. ReadWrite. New-ManagementRoleAssignment -Role "Application Calend<sup>a</sup>r<sup>s</sup>.ReadWrite" -App <Anwendungs-ID (Unternehmensanwendung)> -CustomResourceScope <Vergebene Bezeichnung aus dem ManagementScope>
- Die vergebenen Rechte/Rollen der Unternehmensanwendung können Sie sich wie folgt ausgeben:

Test-ServicePrincipalAuthorization -Identity <Vergebene Bezeichnung aus dem ServicePrincipal> | Format-Table

- Die Vergabe von Rechten in Microsoft365 kann einige Zeit in Anspruch nehmen. Meist greifen diese aber nach einer Stunde. Diese Zeit kann aber auch wesentlich länger ausfallen.

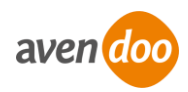

## Konfiguration in Avendoo

Voraussetzungen

- Einen Autoren-Zugang mit dem Recht: "Ressourcen/VC-Einstellung am Standort sehen und bearbeiten"

### **Einrichtung**

- Loggen Sie sich im Backend ein
- Wechseln Sie in die Standorte. Diese finden Sie unter dem Reiter, Ressourcen'
- Erstellen Sie einen neuen virtuellen Standort vom Typ , Microsoft Teams'
- Wechseln Sie auf den Reiter "Parameter"
- Befüllen Sie die Parameter wie folgt:
	- $\circ$  tenantId = Mandanten-ID aus der APP-Registrierung
	- $\circ$  clientId = Mandanten-ID aus der APP-Registrierung
	- $\circ$  userId = UPN des Benutzers, in welchem die Teams-Räume erstellt werden
	- $\circ$  clientSecret = Der Wert des Secrets, welches Sie vorher erstellt haben
- Speichern Sie den Standort. Danach ist dieser in Terminen verwendbar.

**Tipps** 

- Notieren Sie sich das Ablaufdatum des ClientSecrets und tauschen Sie dies vor Ablauf aus. Ansonsten kann Avendoo keine E-Mails mehr abrufen, oder versenden.
- Achten Sie bei der Benennung des ClientSecrets auf eine passende Bezeichnung. Man sollte hier erkennen können, wo in Avendoo des Secret getauscht werden soll. Hier könnte man eine Kombination aus dem Mandanten und dem Standorttitel verwenden.
- Achten Sie auf eine sinnvolle Konfiguration der Werte unter dem Reiter "Parameter'. Der Wert ,Zeitpunkt Raumerstellung' sollte mindestens 1440 sein (Ein Tag). Sonst wird die API erst sehr spät angesprochen. Dies erschwert Tests.

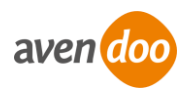